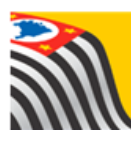

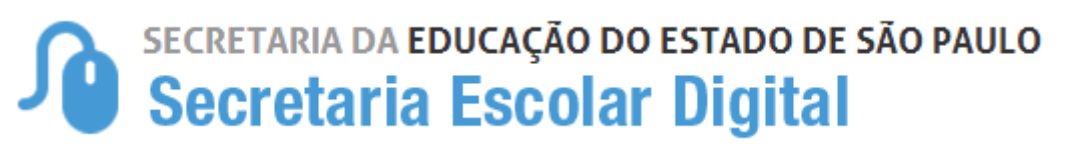

# Tutorial

# Concessão de Login/Perfil para usuários de outras redes de ensino **SESI/SENAI/SENAC/CEFOR**

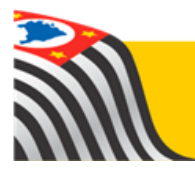

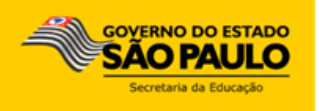

# Sumário

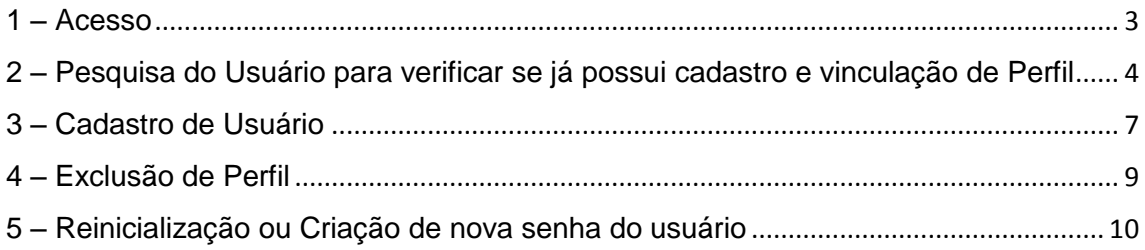

Este tutorial apresenta o passo a passo para a concessão de perfis para usuários da rede de ensino privada com supervisão própria (SESI, SENAI, SENAC e CEFOR) dentro da plataforma Secretaria Escolar Digital (SED).

Os perfis que possuem acesso ao módulo Gestor de Usuários – Outras Redes são:

- ➢ SESI (login sesi) com acesso também ao módulo Transporte Escolar.
- ➢ SENAC (login senac) com acesso também ao módulo Transporte Escolar.
- ➢ SENAI (login senai) com acesso também ao módulo Transporte Escolar.
- ➢ CEFOR (login cfpps) com acesso também ao módulo Transporte Escolar.

Com os perfis acima é possível atribuir:

• **Supervisão – Outras Redes – Supervisor Concluintes =** Perfil utilizado pelos Supervisores, com acesso aos módulos: Concluintes, Cadastro de Escolas (consulta) e Ficha do Aluno (consulta).

Quantidade máxima permitida: 60 usuários.

- **Supervisão – Outras Redes – Dirigente Concluintes =** Perfil utilizado pelo Dirigente, com acesso aos módulos: Concluintes, Cadastro de Escolas (consulta) e Ficha do Aluno (consulta). Quantidade máxima permitida: 1 usuário.
- **Supervisão – Outras Redes – Informações Educacionais =** Perfil utilizado pelos Funcionários do Departamento/Sistema de Matrículas, com acesso aos módulos: Cadastro de Escolas, Concluintes e Ficha do Aluno. Quantidade máxima permitida: 5 usuários.
- **Supervisão – Outras Redes – Informações Educacionais – Consulta =** Perfil de consulta utilizado pelos Funcionários do Departamento/Sistema de Matrículas para consulta dos módulos: Ficha do Aluno, Cadastro de Escolas e Concluintes (relatórios).

Quantidade máxima permitida: 5 usuários.

#### <span id="page-2-0"></span>**1 – Acesso**

**Passo 1 -** Acesse a Plataforma Secretaria Escolar Digital [\(www.educacao.sp.gov.br/sed\)](http://www.educacao.sp.gov.br/sed) com o login padrão e a senha.

#### **Passo 2 –** Clique no menu **Configurações** e em seguida **Gestor de Usuário – outras**

**redes**.

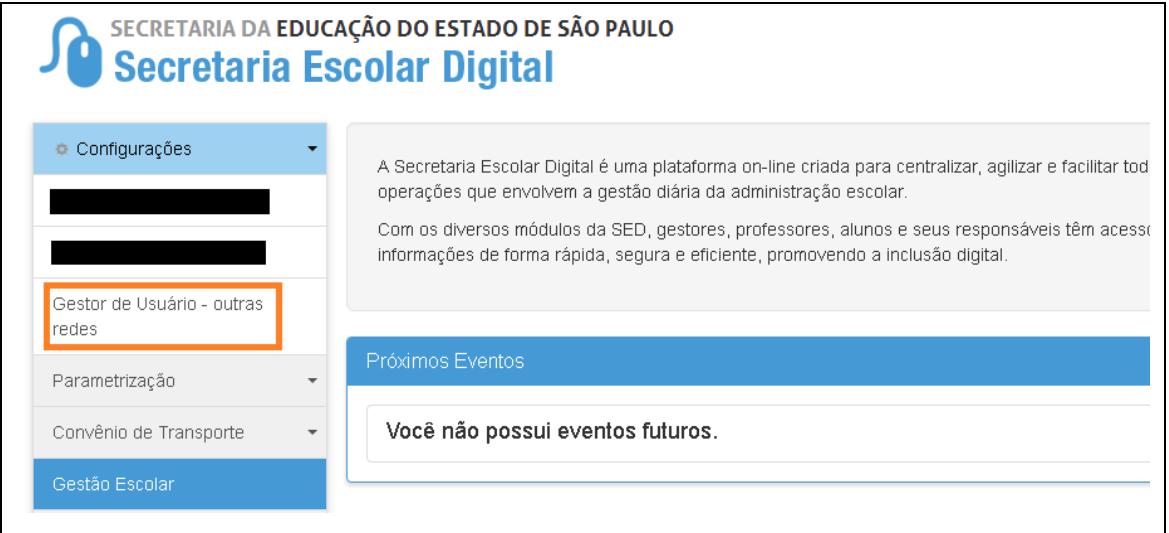

# <span id="page-3-0"></span>**2 – Pesquisa do Usuário para verificar se já possui cadastro e vinculação de Perfil**

**Passo 1 –** Pesquise o usuário que deseja cadastrar pelo número do CPF, caso não consiga localizá-lo tente efetuar a pesquisar por outros campos (RG, Nome ou Login). Lembre-se de sempre preencher apenas um campo por vez para pesquisar.

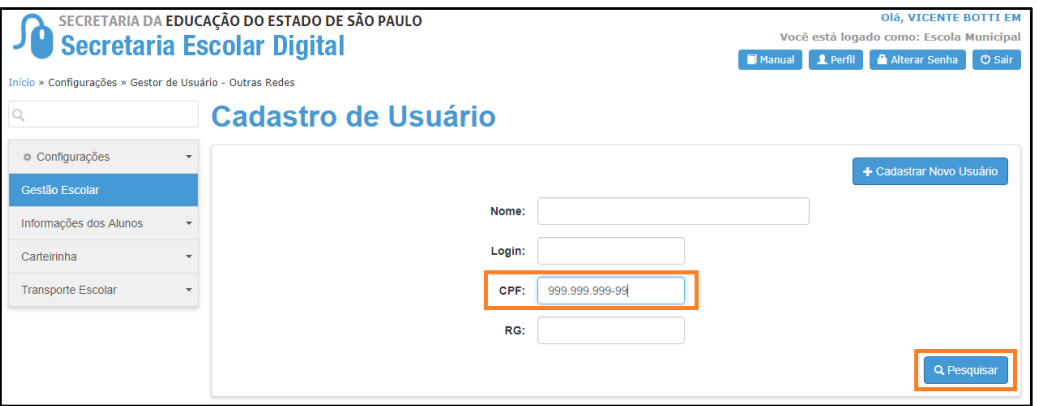

**Caso tenha localizado o usuário continue efetuando os passos abaixo, se não localizou, efetue os procedimentos do "ítem 3 – Cadastro de usuário" da página 7 para cadastrar o usuário.**

**Passo 2 –** Após localizar o Usuário, clique em **Editar** para prosseguir com as demais etapas (ícone  $\blacktriangleright$ ).

|                                                                  |   |               |    | E Escolher Colunas |              | <b>A</b> Imprimir | <b>III</b> Gerar CSV | Gerar PDF     |
|------------------------------------------------------------------|---|---------------|----|--------------------|--------------|-------------------|----------------------|---------------|
| Filtro<br>registros<br>Mostrar<br>10<br>$\overline{\phantom{a}}$ |   |               |    |                    |              |                   |                      |               |
| <b>Nome</b>                                                      | в | Login         | T. | <b>CPF</b>         | $\mathbf{I}$ | Email             | Ш                    | <b>Editar</b> |
| <b>TESTE</b>                                                     |   | rg123456789sp |    | 12345678912        |              | teste@teste.com   |                      |               |
| Seguinte<br>Registros 1 a 1 de 1<br>Anterior                     |   |               |    |                    |              |                   |                      |               |

**Passo 3 –** Clique na aba ofício**.** 

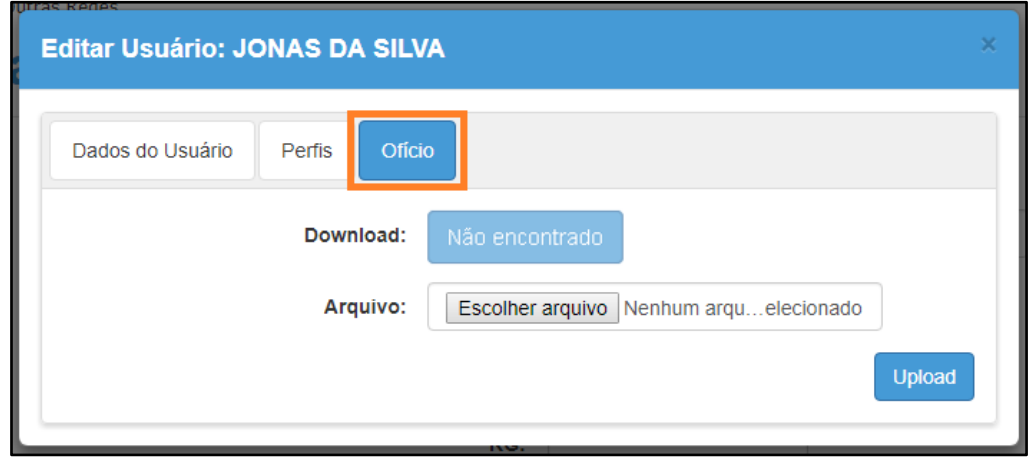

**Passo 4 –** Neste passo será necessário anexar um ofício. Este ofício deverá ser emitido pelo órgão de Supervisão contendo os dados do usuário. Clique em **Escolher arquivo**, localize e selecione o arquivo e clique em **abrir.**

Após o upload, o ofício constará no campo **Download**. Caso trate-se de troca de usuário, faça um novo upload com um novo ofício.

Clique em **Upload**.

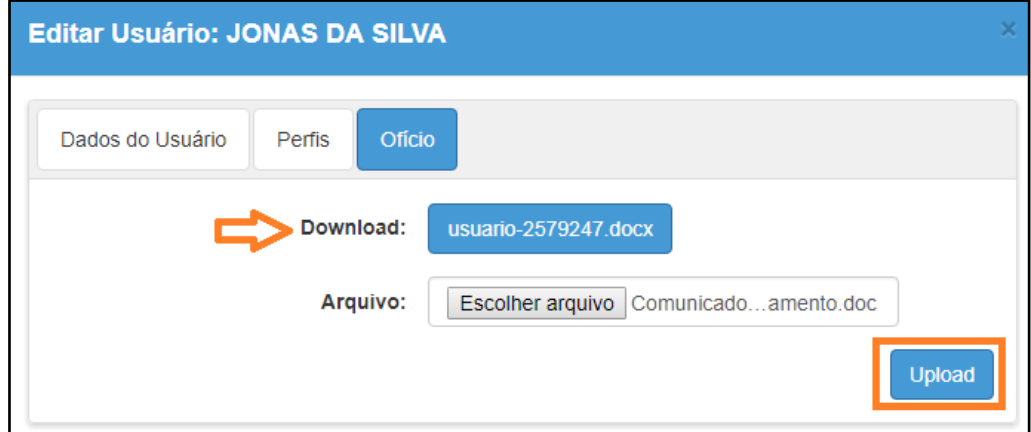

**Passo 5 –** Clique na aba **Perfis**, selecione o Perfil que deseja atribuir e em seguida, clique em **Inserir**.

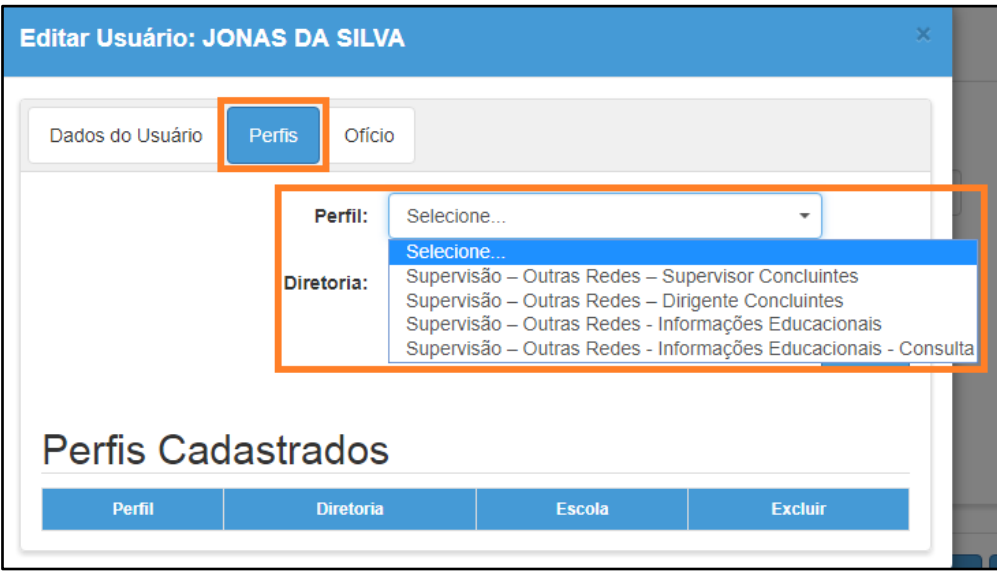

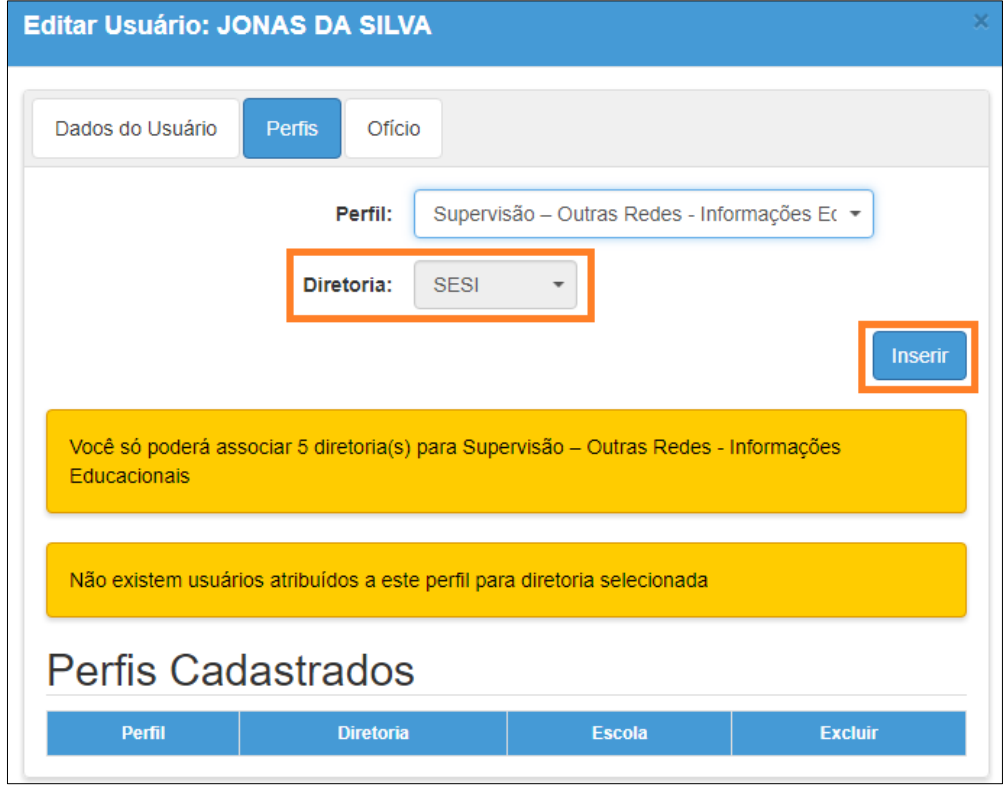

**Importante:** Caso já tenha a quantidade máxima de usuários cadastrados para o perfil inserido, o sistema exibirá uma mensagem de alerta.

O perfil será adicionado ao usuário e aparecerá na parte de baixo da tela conforme imagem abaixo.

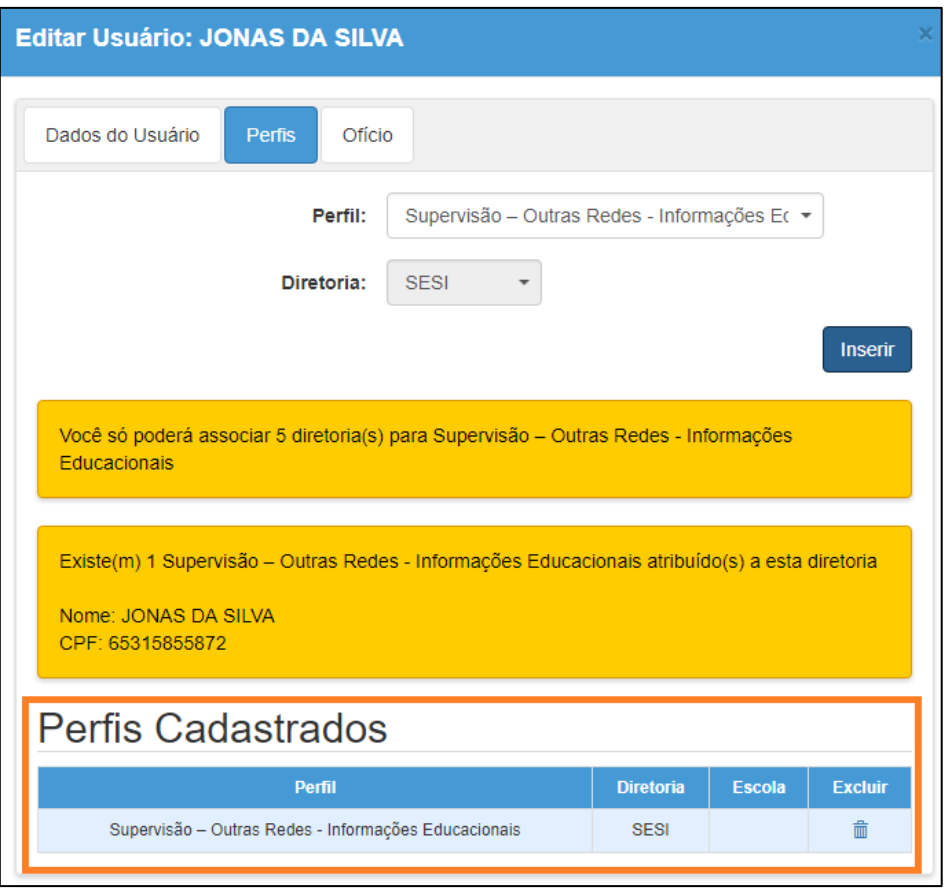

## <span id="page-6-0"></span>**3 – Cadastro de Usuário**

**Passo 1 -** Clique em **Cadastrar Novo Usuário**.

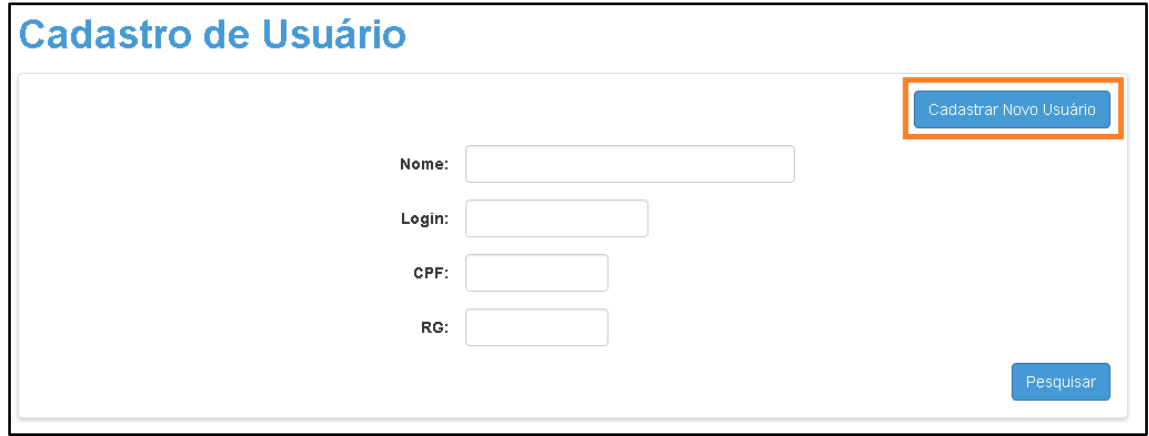

**IMPORTANTE:** Caso o servidor já tenha no passado atuado na Secretaria da Educação do Estado de São Paulo, ele já constará na nossa base. Ao tentar cadastrá-lo, o sistema informará uma mensagem de que o CPF já existe. Nesse caso, efetue os passos do 1 ao 5 do "item 2 – Pesquisa do Usuário para verificar se já possui cadastro e vinculação de perfil da página 4"

**Passo 2 –** Na tela de Dados do Usuário, preencha, os campos obrigatórios:

- \* Nome: preencher este campo com o nome da pessoa que irá trabalhar com o sistema
- \* RG: preencher este campo com o RG da pessoa que irá trabalhar com o sistema
- \* CPF: preencher este campo com o CPF da pessoa que irá trabalhar com o sistema
- \* E-mail: preencher este campo com o e-mail da pessoa que irá trabalhar com o sistema
- \* Senha: crie uma senha para o usuário que poderá ser alterada posteriormente pelo próprio usuário.
- \* Cargo: preencher este campo com o cargo da pessoa que irá trabalhar com o sistema

Na composição da senha não utilize parte do nome do usuário, não ultrapasse 14 caracteres e lembre-se de diferenciar letras maiúsculas de minúsculas.

Anote o login do usuário que será gerado automaticamente e clique em **Salvar**.

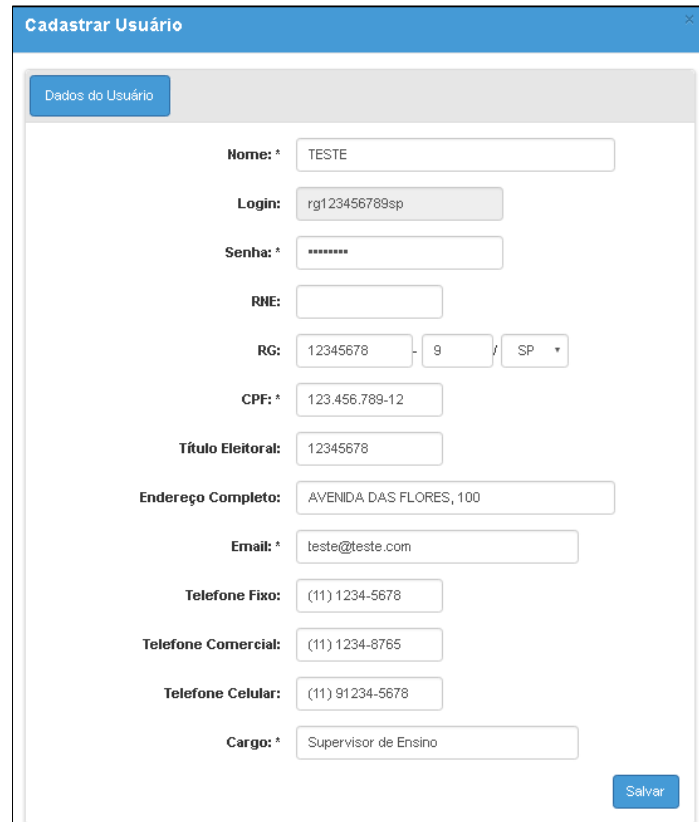

Com o cadastro realizado efetue os passos de 1 à 5 do item "2 – Pesquisa do Usuário para verificar se já possui cadastro e vinculação de Perfil" da página 4.

### <span id="page-8-0"></span>**4 – Exclusão de Perfil**

#### **Passo 1 – Pesquise** o **Usuário.**

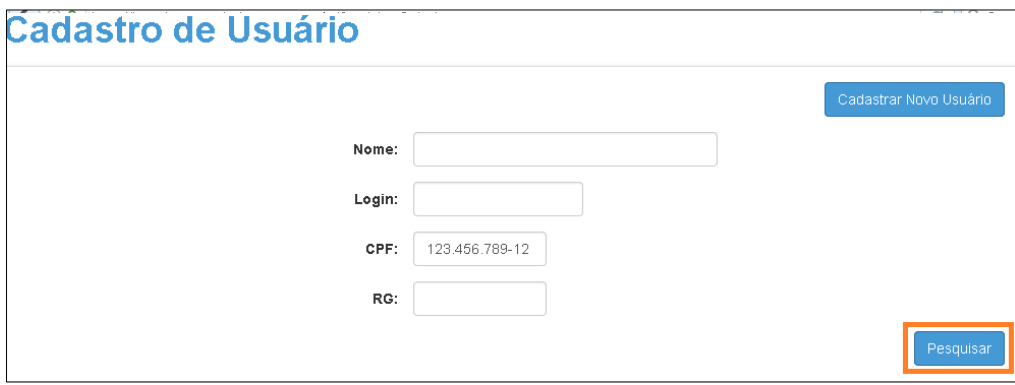

#### **Passo 2 –** Clique em **Editar** ( $\neq$ ).

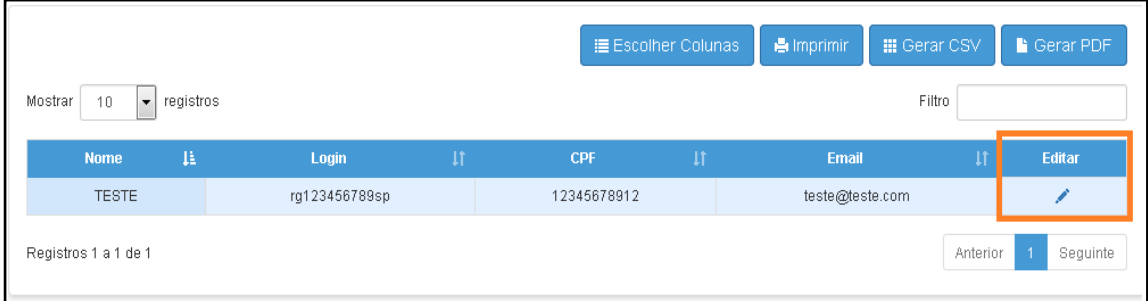

**Passo 3 –** Clique na aba Perfis e, em seguida, clique em Excluir ( $\frac{1}{m}$ ).

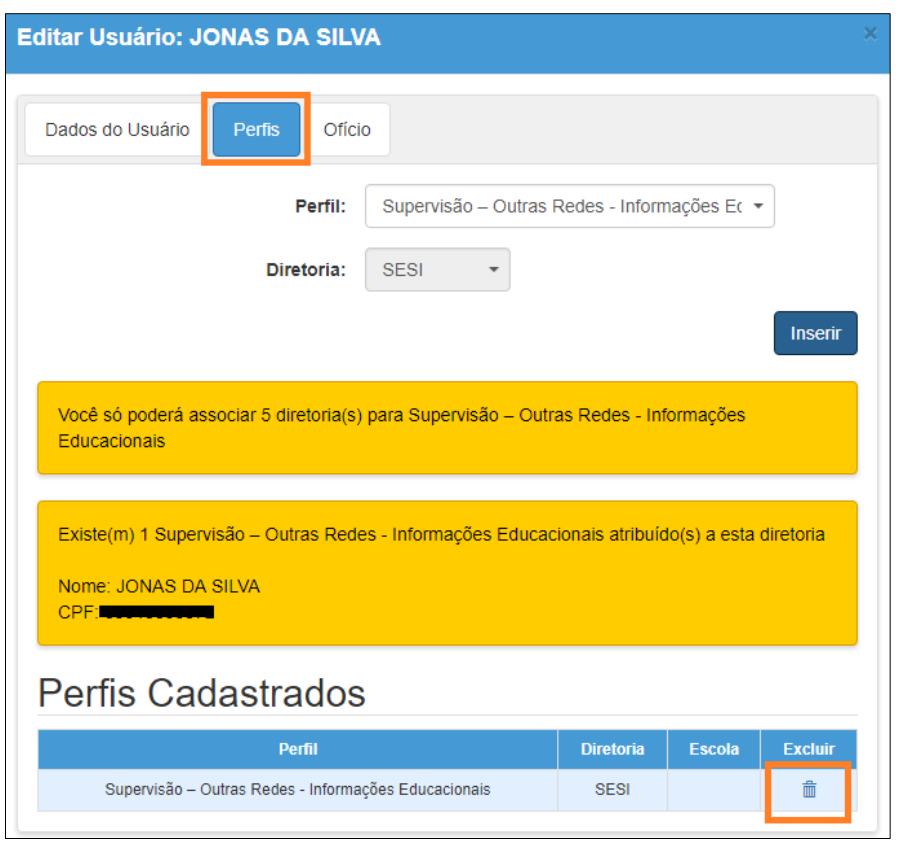

**IMPORTANTE:** Não é possível excluir Usuário, apenas o perfil atribuído.

# <span id="page-9-0"></span>**5 – Reinicialização ou Criação de nova senha do**

#### **usuário**

**Passo 1 – Pesquise** o Usuário pelo nome, RG, CPF ou login.

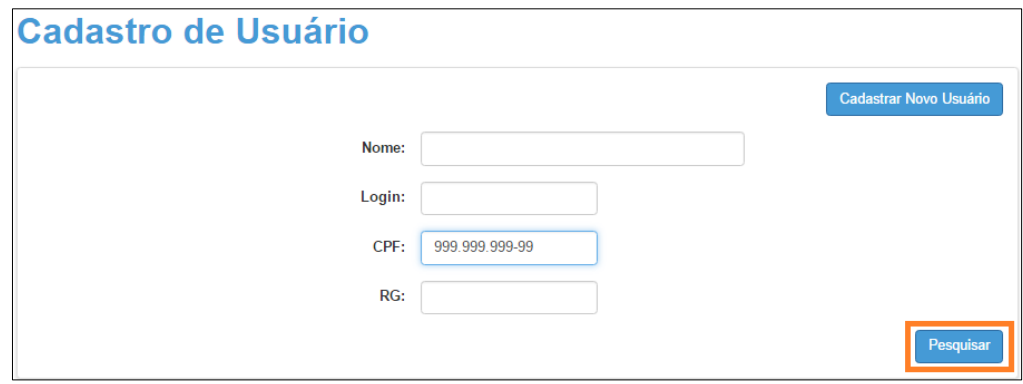

**Passo 2 –** Clique em **editar.**

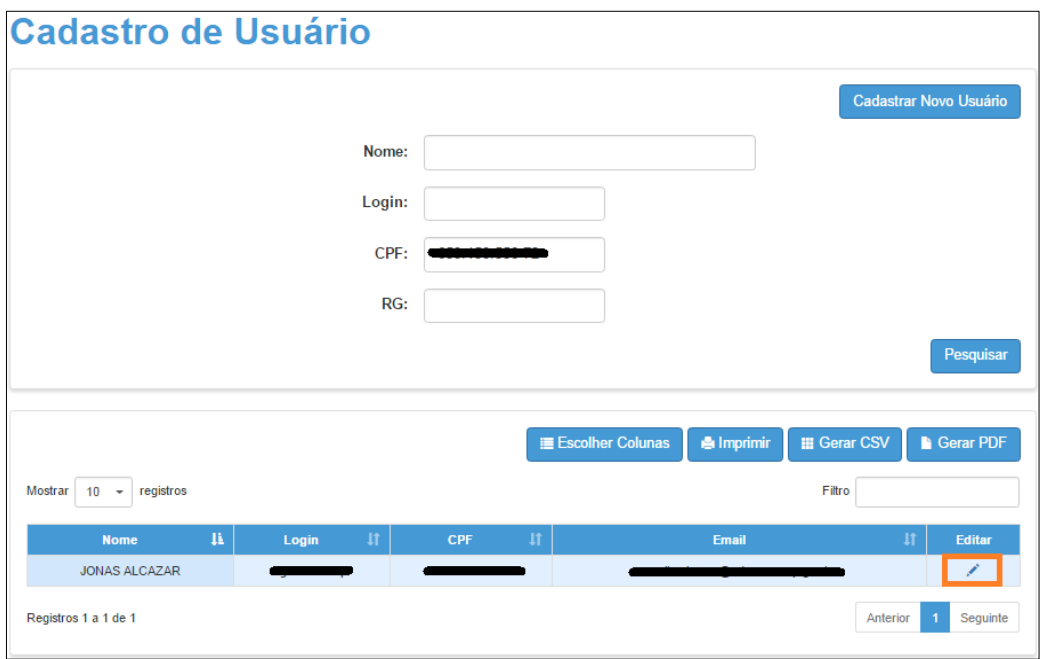

Passo 3 - Na aba Dados do usuário crie uma nova senha no campo Senha e clique em Salvar.

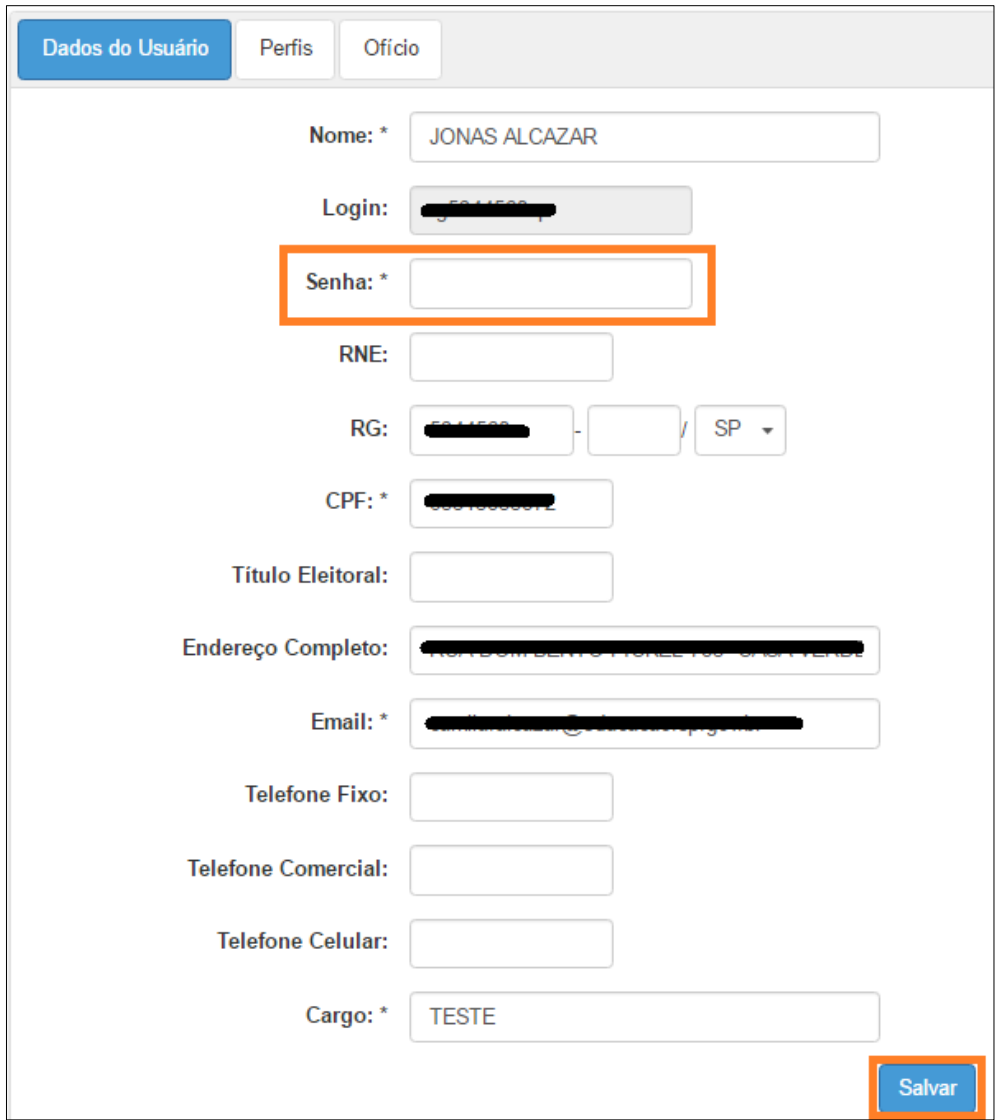

Esperamos que esse tutorial tenha auxiliado!

Porém, se possuir outra dúvida ou encontrar alguma dificuldade, encaminhe um e-mail para [sed.suporte@educacao.sp.gov.br](mailto:sed.suporte@educacao.sp.gov.br) nos detalhando a situação.

Acesse também os vídeos tutoriais disponíveis nos links abaixo.

(Obs: os vídeos não tem som)

Como cadastrar um usuário e vincular perfil

<https://youtu.be/0qmwIHHxSD4>

Como vincular perfil para um usuário que já tem cadastro: <https://youtu.be/XJlBpbLPoBY>

Como Cadastrar uma nova senha para o usuário:

<https://youtu.be/QNwSiO1CikA>